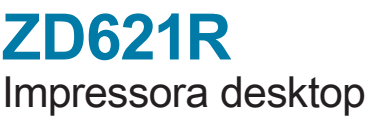

Guia de partida rápida

Leia o código para fazer o download e instalar os Utilitários de configuração Zebra. Deslize as travas de liberação para a frente para destravar a tampa. Abra a impressora e remova a embalagem.

# 4 **Ajustar sensor (continuou)**

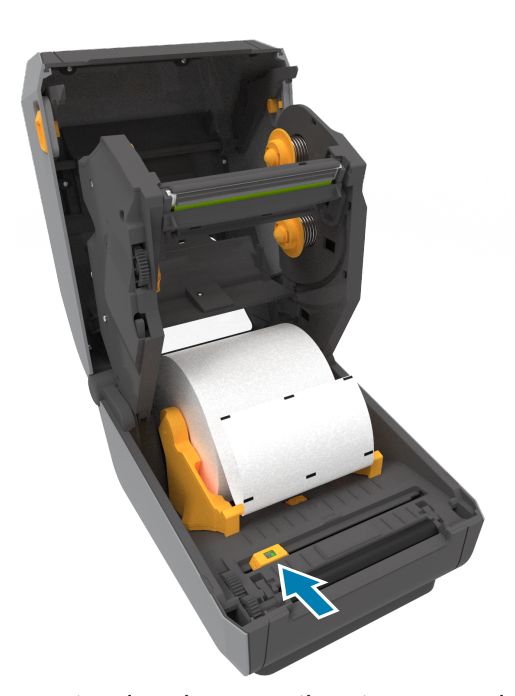

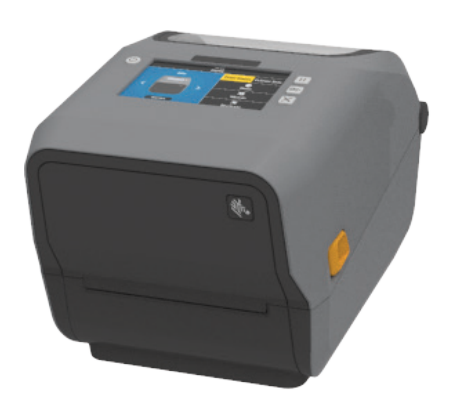

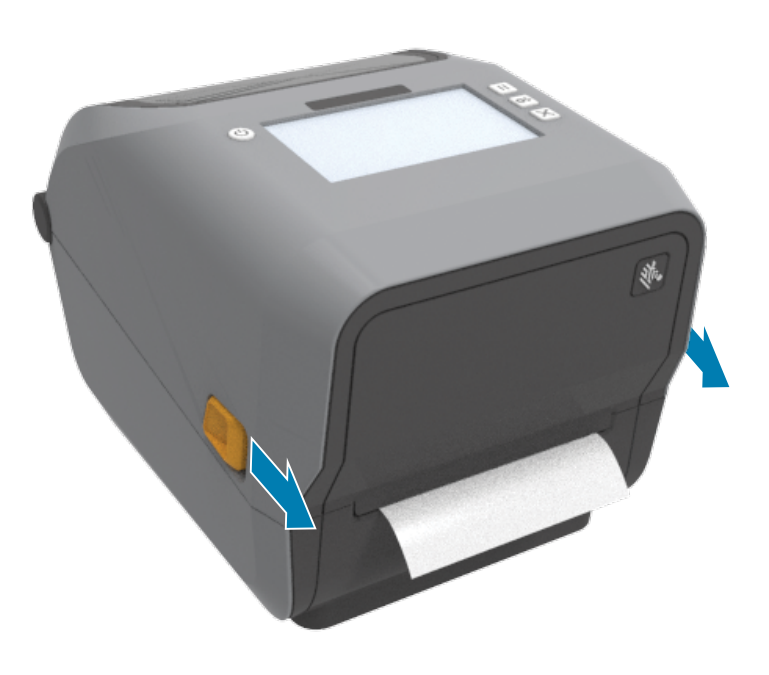

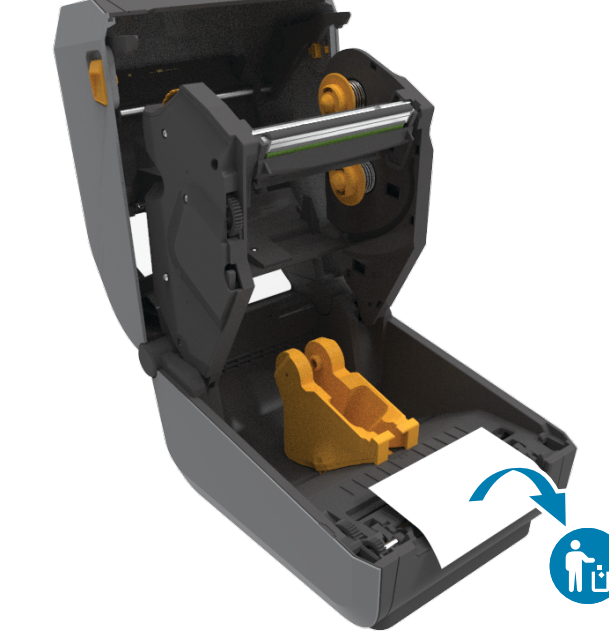

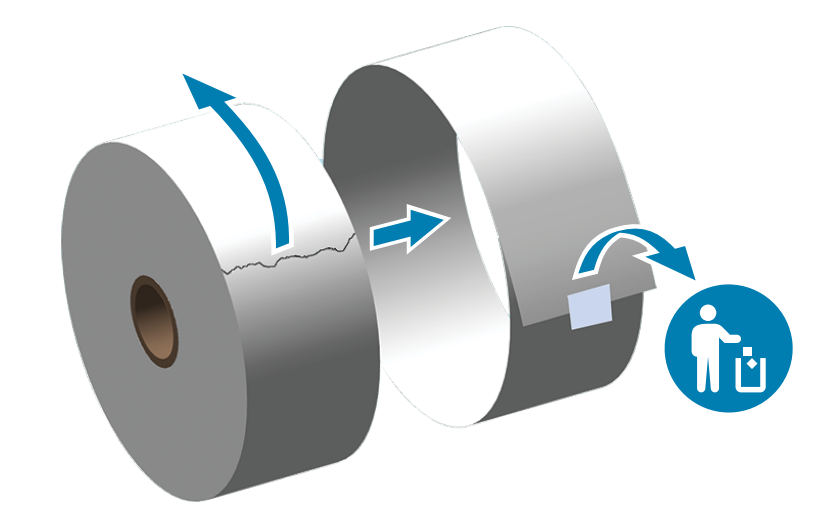

Desenrole e descarte a camada externa da mídia em rolo.

3 **Carregar mídia (continuação)**

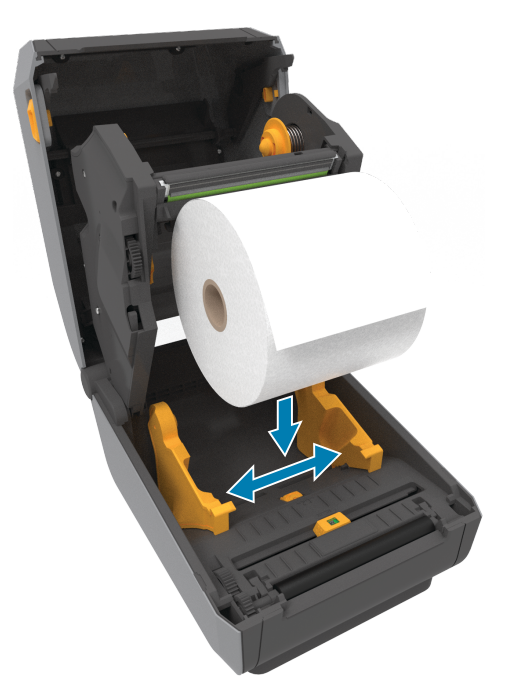

Abra os suportes do rolo afastando-os e coloque o rolo na impressora. Verifique se o rolo gira livremente no suporte.<br>
Verifique se o rolo gira livremente no suporte.<br>
Puxe o final do rolo de forma a ultrapassar a parte fr

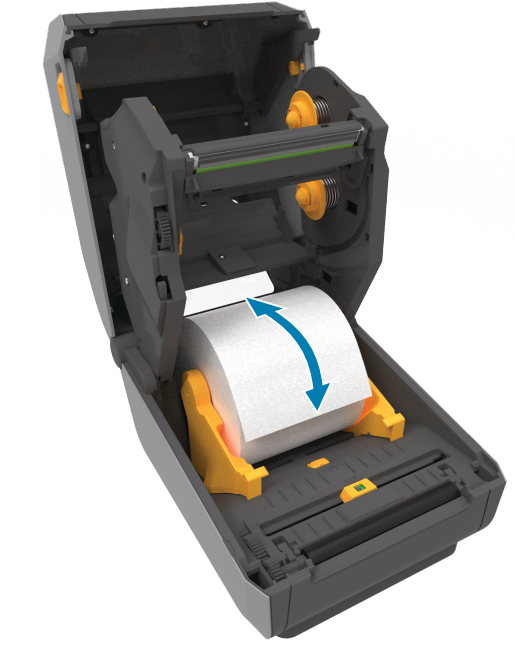

4 **Ajustar sensor**

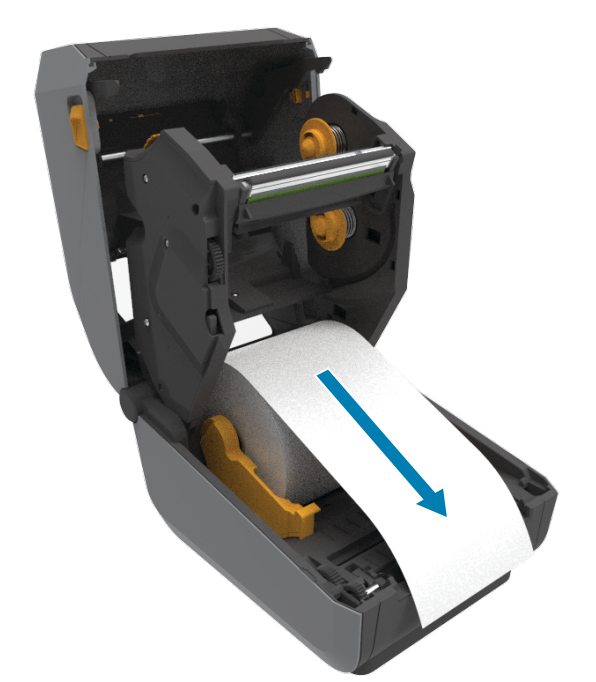

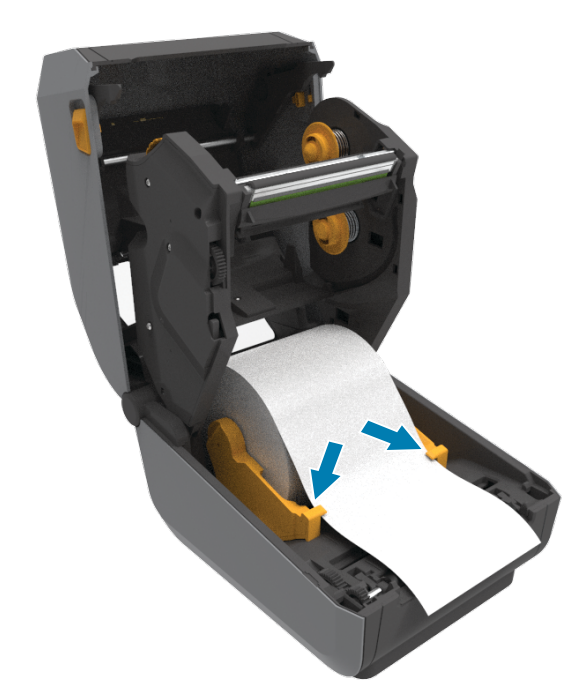

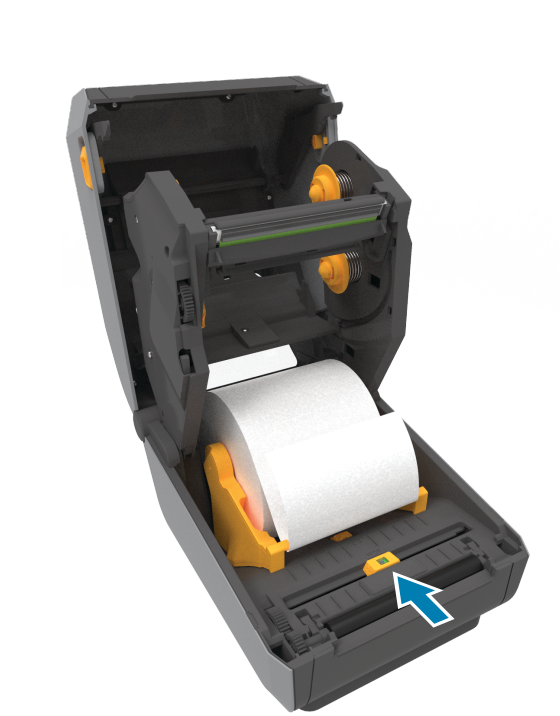

Alinhe o sensor ao centro do rolo para etiquetas regulares.

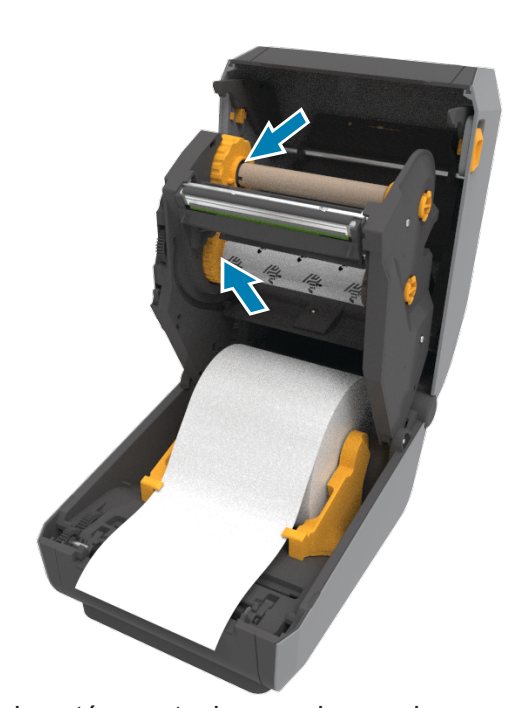

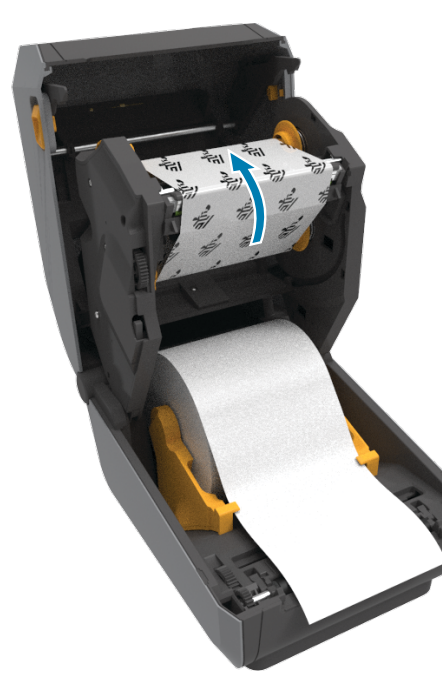

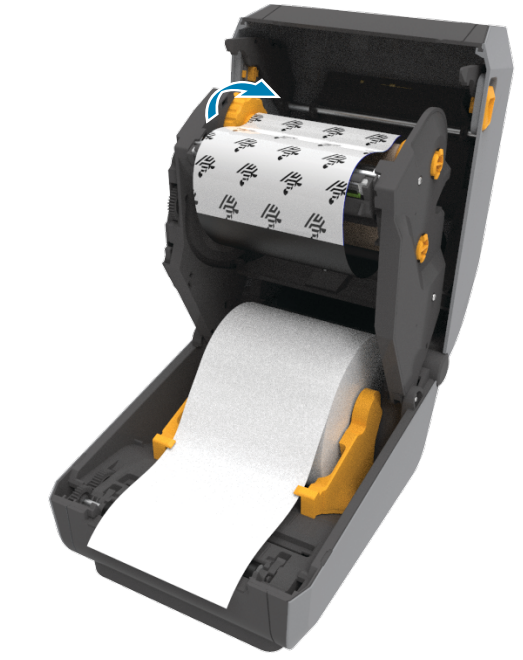

 $\overline{\phantom{a}}$ 

Alinhe o sensor ao centro do rolo para etiquetas marcadas.

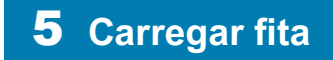

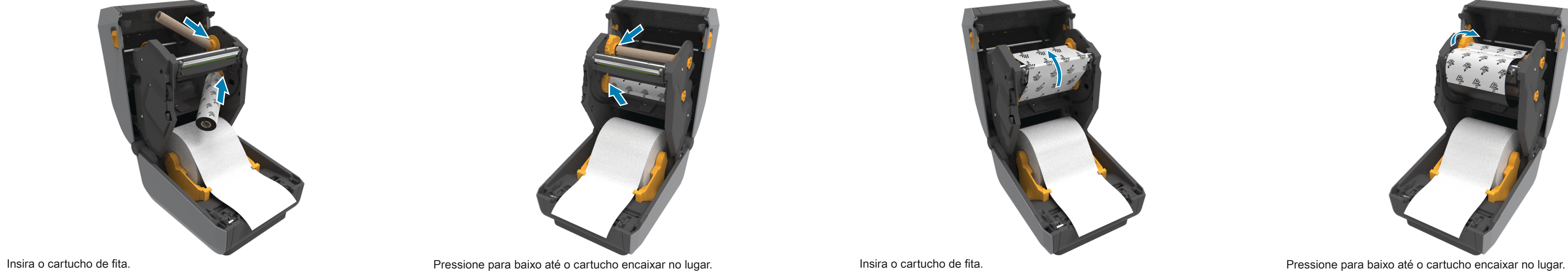

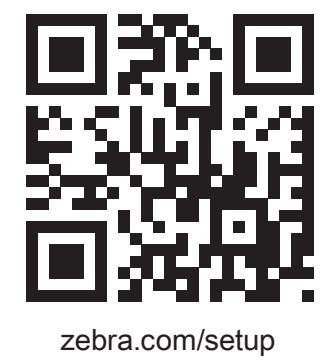

 $\frac{\partial f}{\partial t}$ **ZEBRA** 

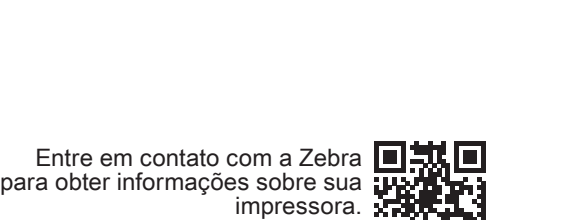

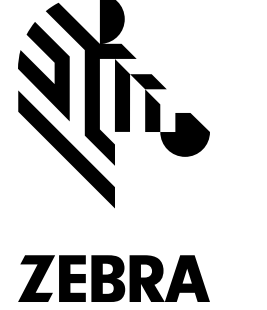

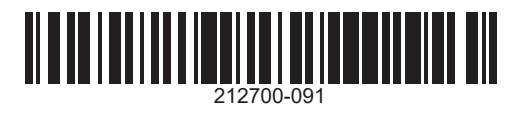

zebra.com/contact

Veja a documentação do usuário e vídeos práticos. zebra.com/zd621r-info

impressora? zebra.com/printsecure

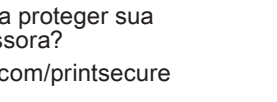

212700-091 Conheça os suprimentos Zebra Conheça os suprimentos Zebra Conheça os suprimentos Zebra Conheça os suprimentos Zebra<br>Conheça os suprimentos Zebra<br>Coriginais. **- THE CON**<br>Zebra.com/supplies zebra.com/supplies

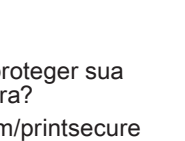

Precisa gerenciar sua

impressora? zebra.com/ppme

Precisa de um design de etiqueta? zebra.com/zebradesigner

#### 9  **Alimentação ligada (continuou)**

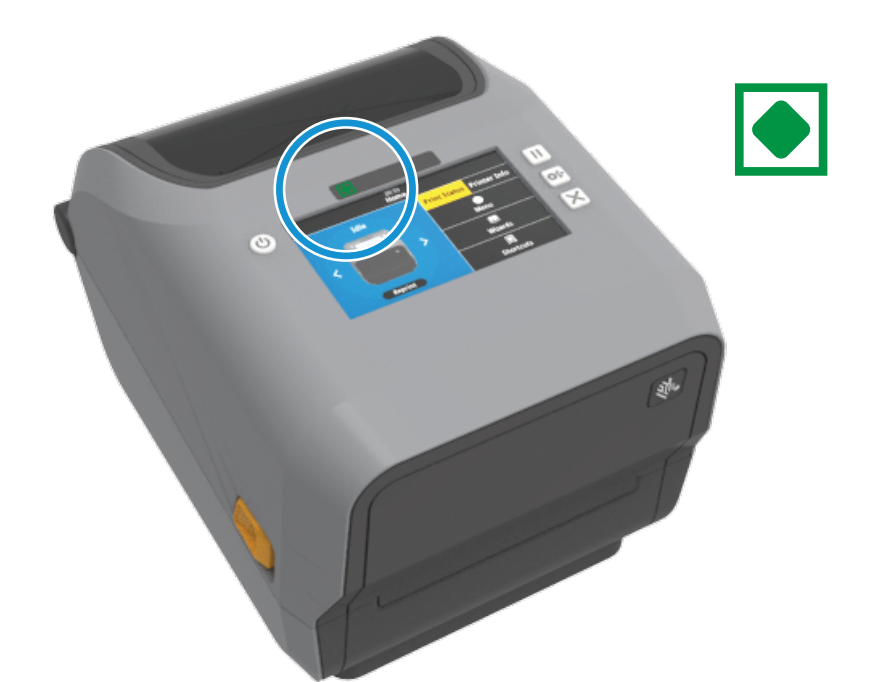

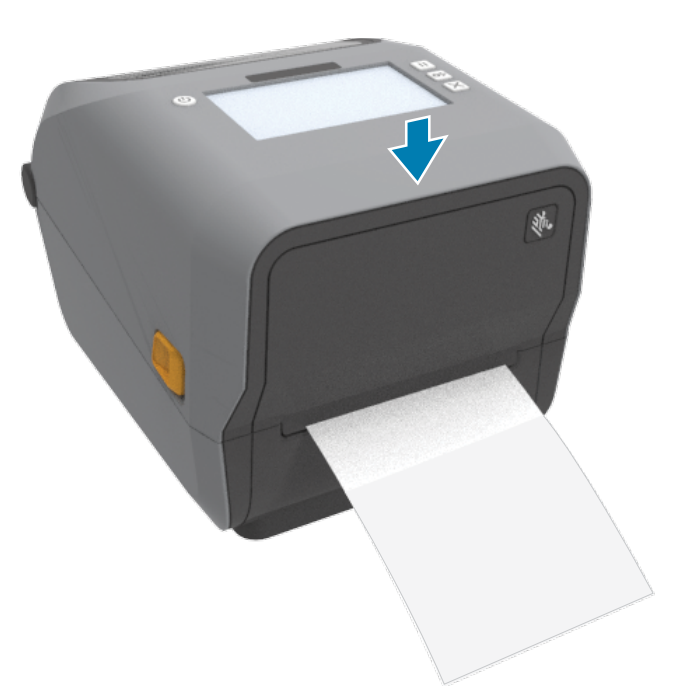

Empurre para baixo a parte frontal da impressora até travá-la.

Pressione e mantenha pressionados os botões Pausar e Cancelar por dois segundos para alinhar as etiquetas.

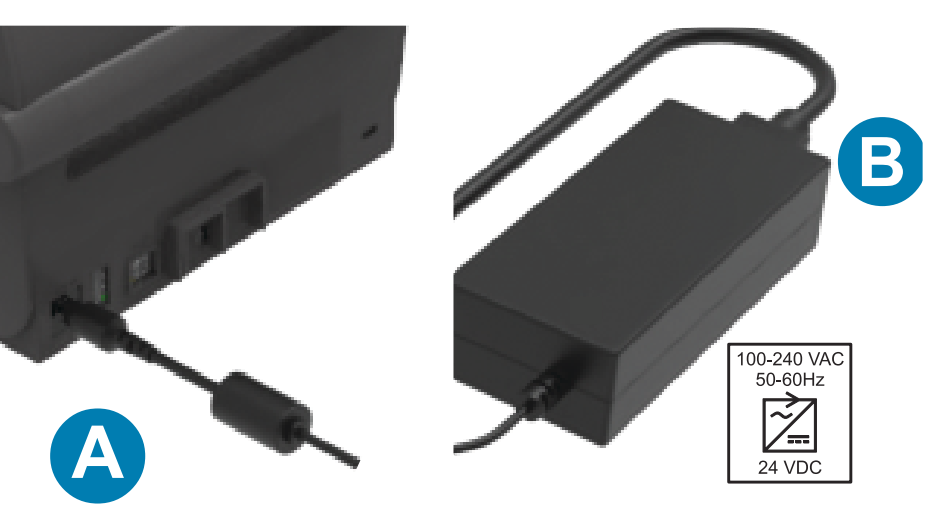

A. Conecte a fonte de alimentação à impressora. B. Conecte o cabo de alimentação à fonte de alimentação.

C. Conecte o cabo de alimentação a uma tomada apropriada. D. A fonte de alimentação acende uma luz verde.

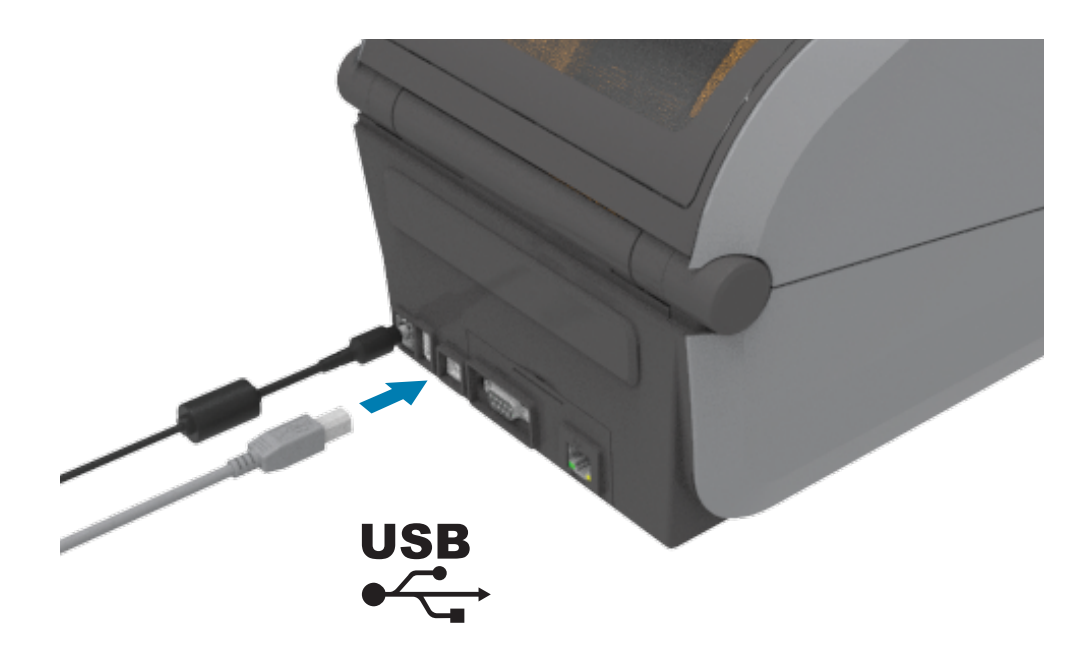

8 **Conectar USB**

Conecte um cabo USB à impressora, conecte a outra extremidade ao seu computador.

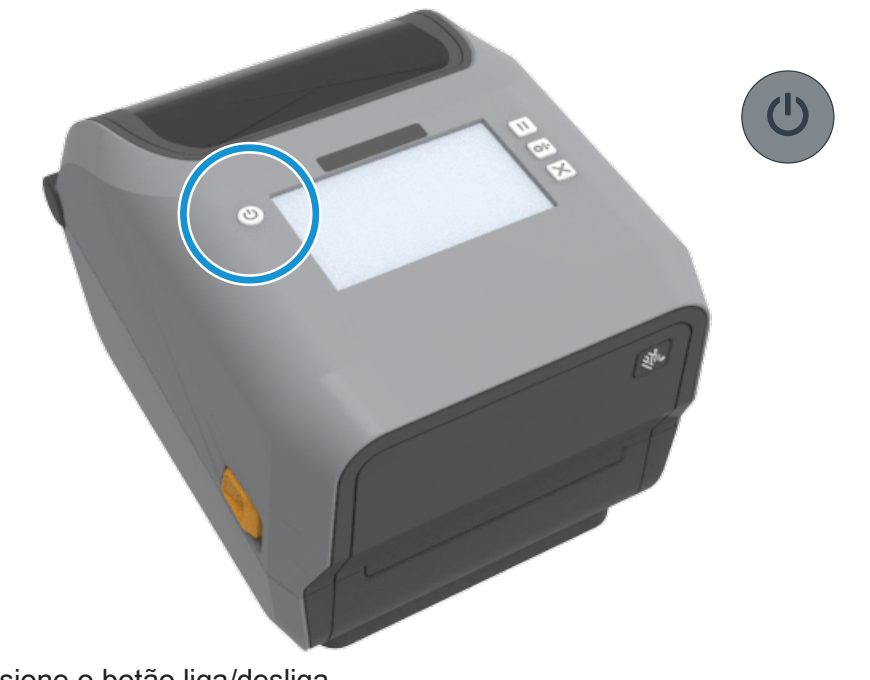

9 **Alimentação ligada**

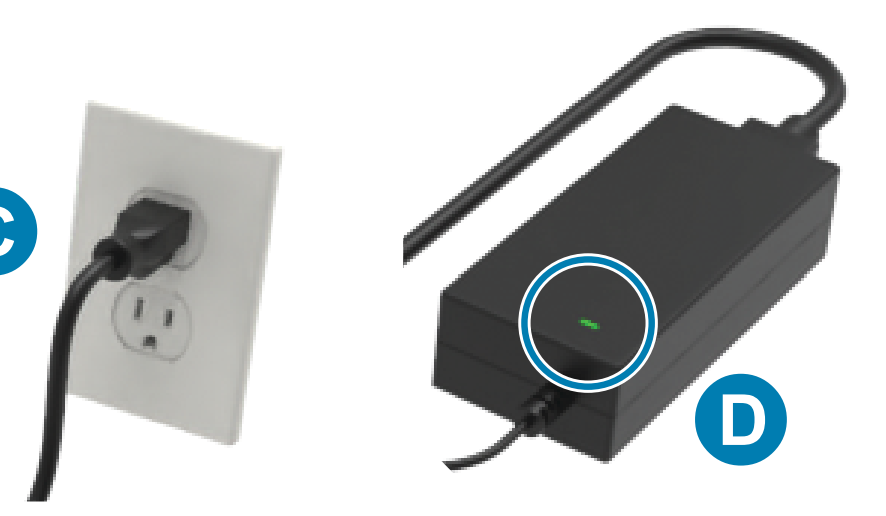

Quando a impressora estiver pronta, a luz de status da impressora ficará verde.

Pressione o botão liga/desliga.

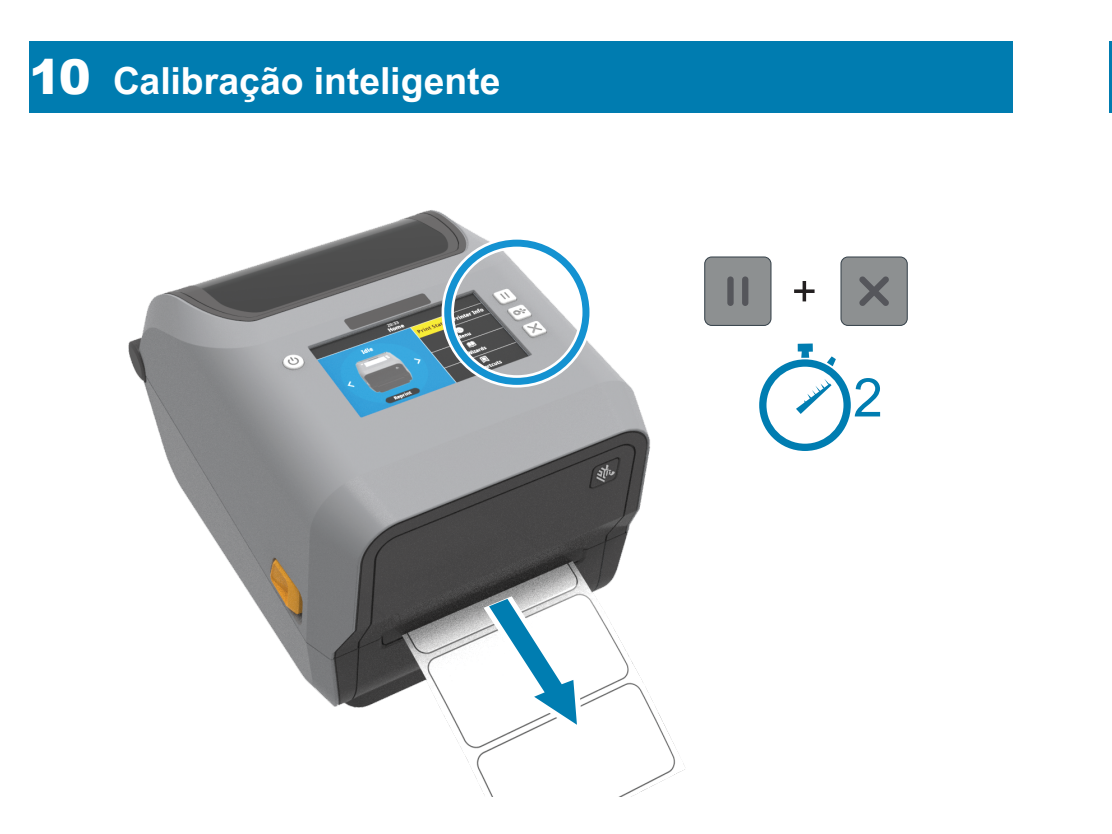

## 11 **Imprimir relatório de configuração**

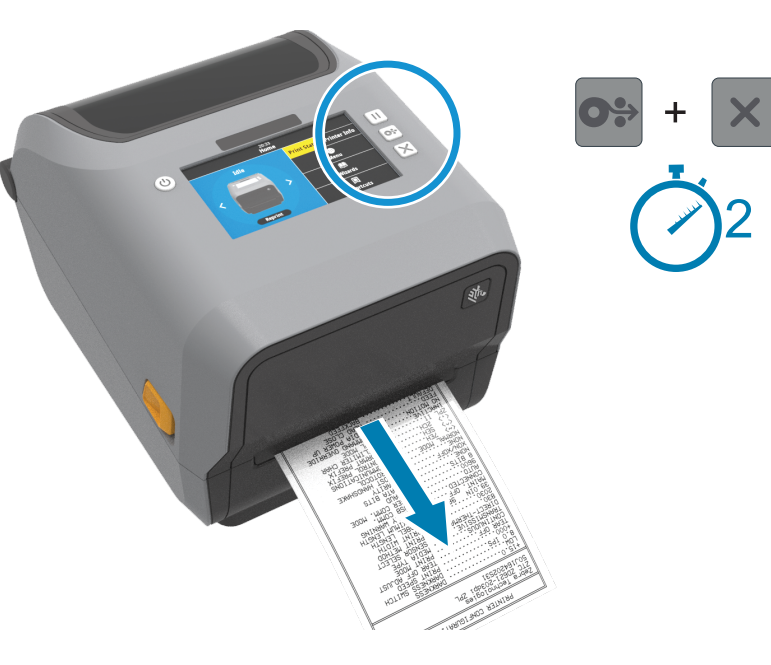

Pressione e mantenha pressionados os botões Avançar e Cancelar por dois segundos para imprimir um relatório de configuração.

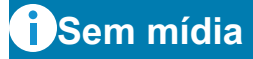

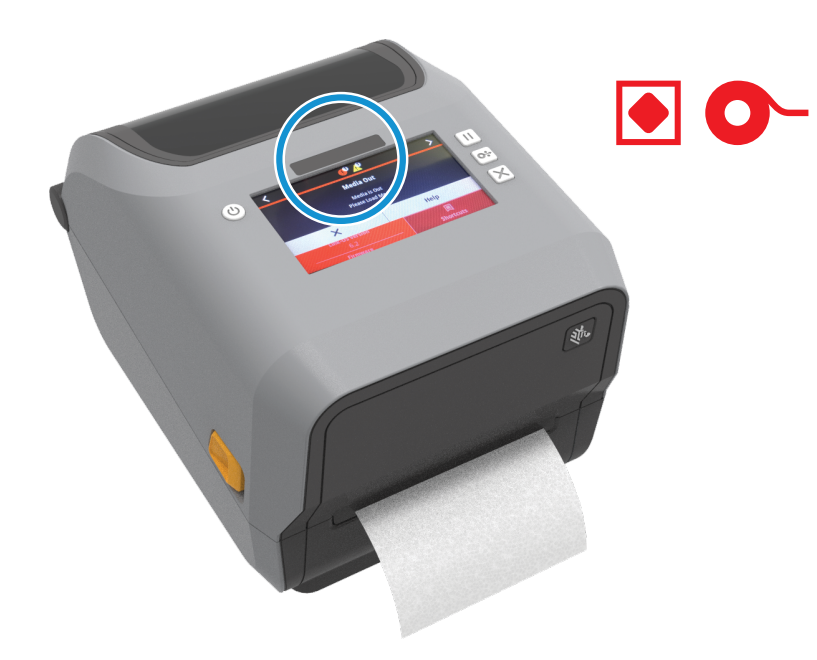

Quando a impressora estiver sem mídia, as luzes de status da mídia e da impressora ficarão vermelhas.

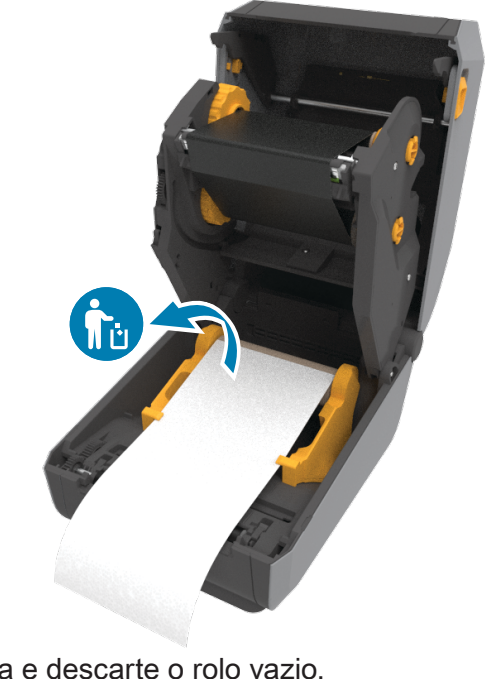

Abra a impressora e descarte o rolo vazio.

### **Limpando**

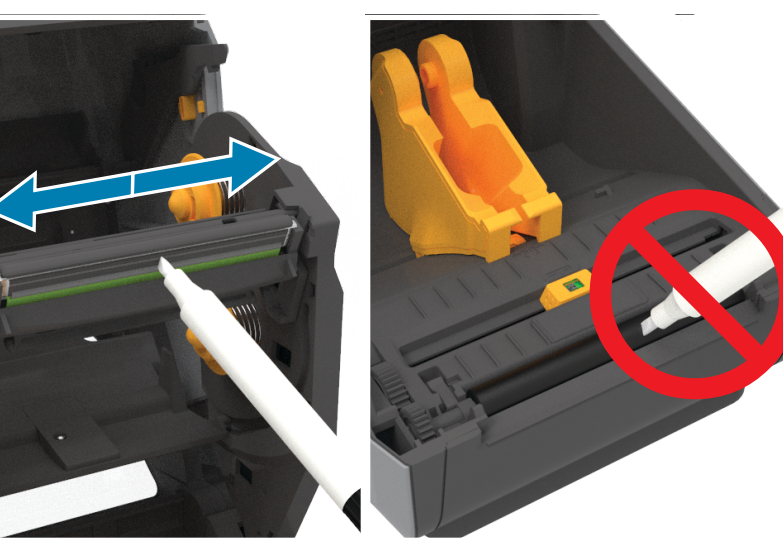

Limpe o cabeçote de impressão com uma caneta de limpeza. Limpe do meio para fora. Não use uma caneta de limpeza no rolo de impressão.

# **Sem fita**

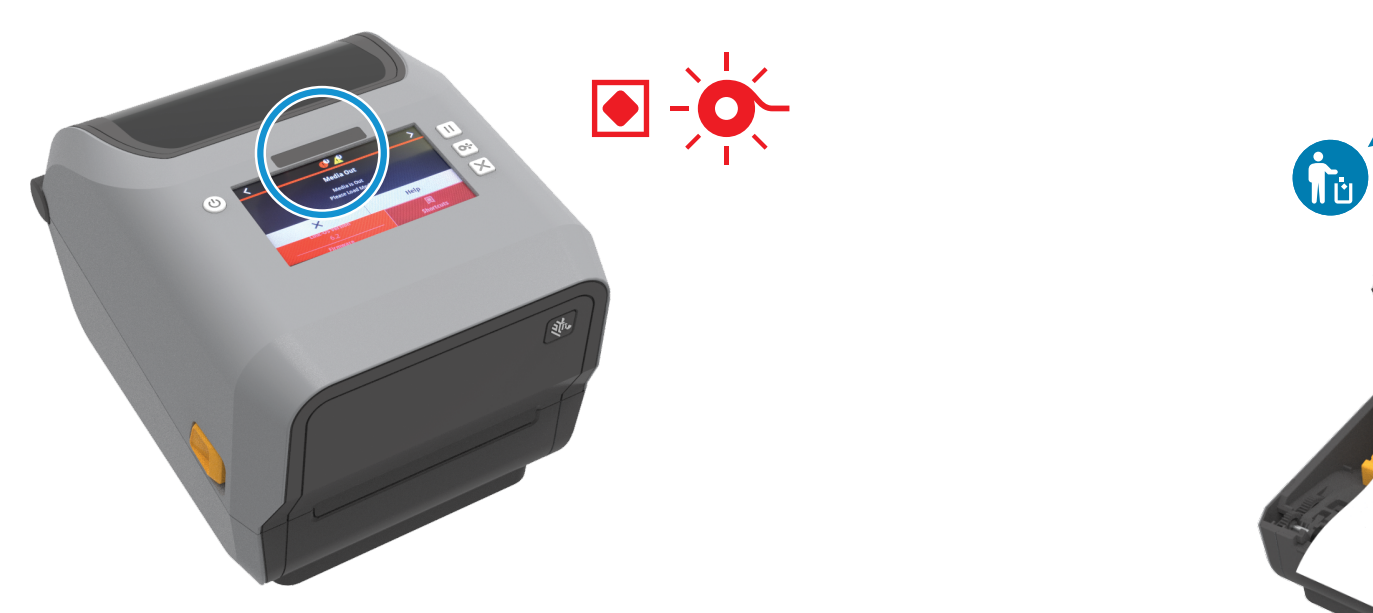

Quando a impressora estiver sem fita, as luzes de status da fita e da impressora ficarão vermelhas.

Abra a impressora e descarte o cartucho vazio.

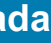

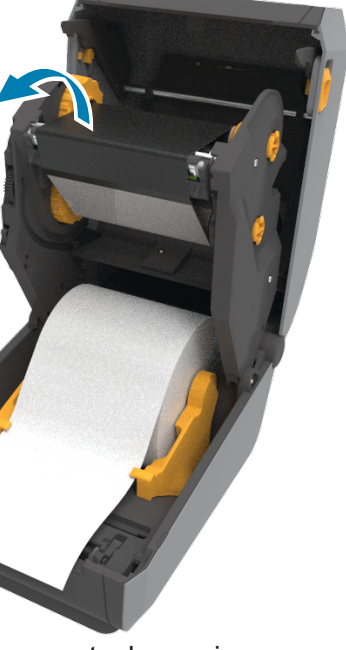

#### **Suporte e Informação**

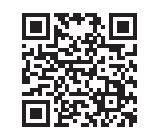

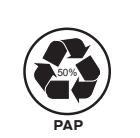

Zebra Technologies | 3 Overlook Point | Lincolnshire, IL 60069 USA — zebra.com

ZEBRA and the stylized Zebra head are trademarks of Zebra Technologies Corp., registered in many jurisdictions worldwide. All other trademarks are the property of their respective owners. © 2020 Zebra Technologies Corp. and/or its affiliates. All rights reserved.